# **Beantragung der Berechtigung für die Nutzung des ExtraNets für das Fachverfahren "Versicherungsstatistik"**

## **Erstregistrierungsprozess**

- 1. Aufruf der Internetseite: Produktivumgebung: <https://extranet.bundesbank.de/bsvpub/> Testumgebung: <https://extranet-t.bundesbank.de/bsvpub/>
- 2. "Benutzer registrieren" aus dem Benutzermenü auswählen.

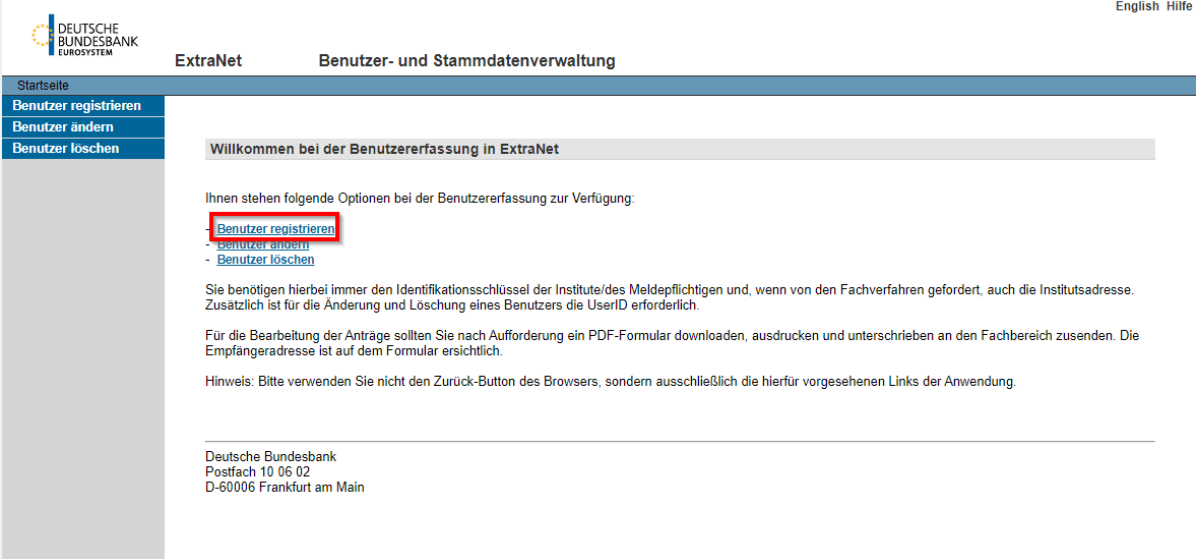

3. Aus der Liste der verfügbaren Fachverfahren "Versicherungsstatistik" auswählen und über den Button "Weiter" bestätigen.

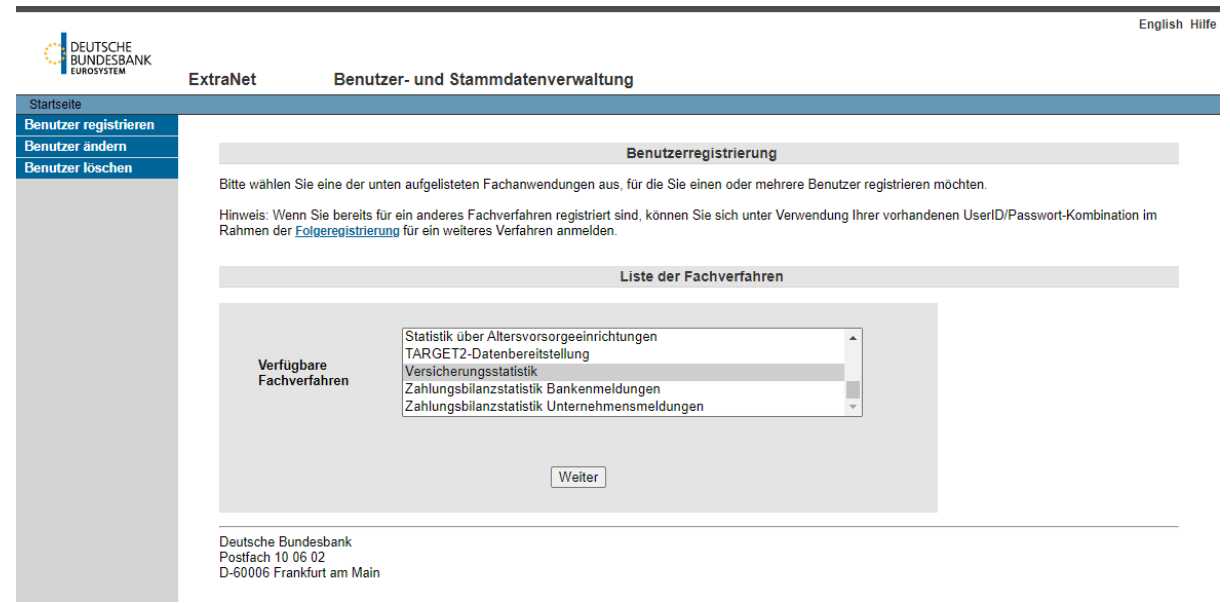

- 4. Eingabe der vierstelligen Registernummer der BaFin. Unternehmen, die der Landesaufsicht unterliegen, müssen ihrer dreistelligen Registernummer eine führende Null hinzufügen.
- 5. Auswahl der Funktionen, die der Nutzer erhalten soll. "Einreichung von Meldedaten" und "Kommunikation zur Versicherungsstatistik" sind verpflichtend anzukreuzen, die Auswahl der Funktion "User-Manager (VEB)" ist optional. Die Funktion "Einreichung von SFCR-Berichten (PDF)" kann vernachlässigt werden.

Bestätigung der Eingaben über den Button "Weiter".

*Funktion User-Manager:*

- *Ermöglicht es in der Benutzerverwaltung einzusehen, welche Benutzer für ein Unternehmen in der Versicherungsstatistik bei der Bundesbank registriert sind.*
- *Es bietet jedoch keine Möglichkeit zur Sperrung oder Verwaltung anderer User.*

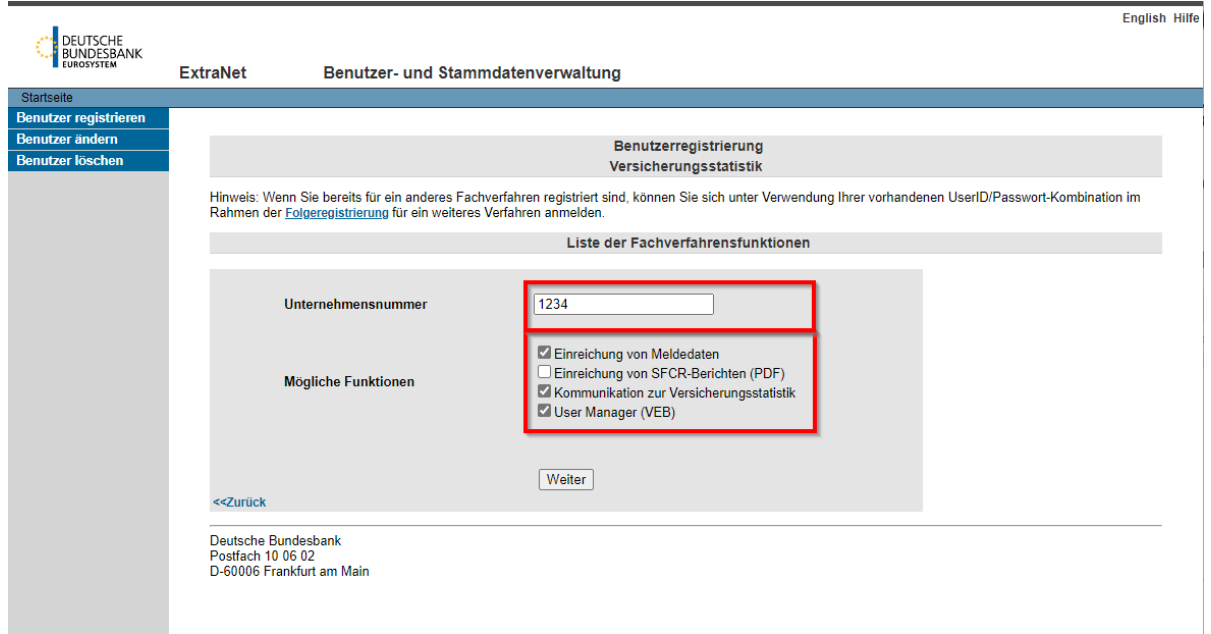

6. Eingabe der persönlichen Daten des Nutzers.

Die Beantragung des **vereinfachten Passwortrücksetzungsverfahrens** wird ausdrücklich **empfohlen**, weil eine Teilnahme nicht mehr zu einem späteren Zeitpunkt aktiviert werden kann.

### *Funktion Vereinfachtes Passwortrücksetzungsverfahren:*

- *Bei der Registrierung wird festgelegt, ob an dem vereinfachten Passwortrücksetzungsverfahren teilgenommen werden möchte. Damit besteht die Möglichkeit, die Passwortrücksetzung telefonisch über das ExtraNet Call Center vornehmen zu können.*
- *Bei der erstmaligen Anmeldung im Benutzerbereich wird der Benutzer in diesem Fall aufgefordert, eine von ihm gewählte Frage und die entsprechende Antwort einzugeben.*

7. Bestätigung der Daten über den Button "Benutzer registrieren".

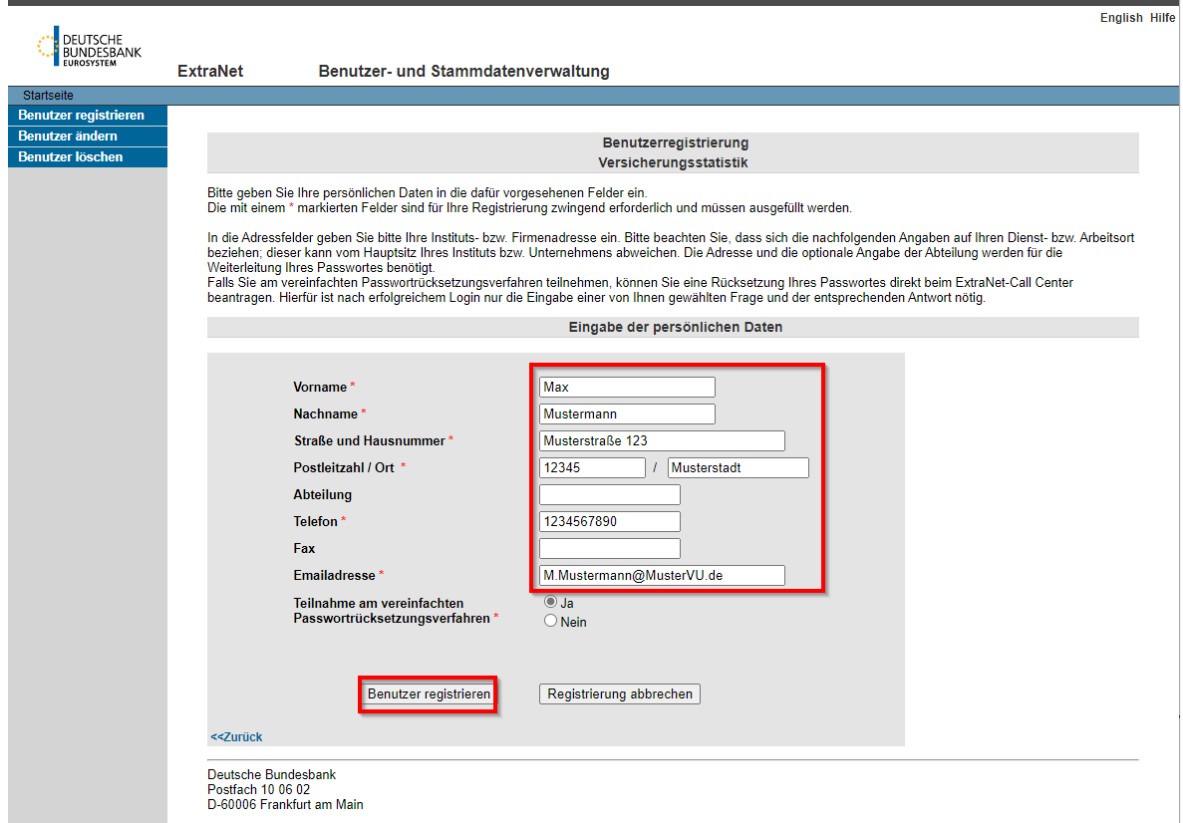

- 8. Sofern weitere Nutzer (unter derselben Unternehmensnummer und mit den gleichen Funktionen) angelegt werden sollen, ist der Button "Weiteren Benutzer eingeben" auszuwählen.
- 9. Nach der Erfassung aller Nutzer ist die Erfassung über den Button "Registrierung abschließen" zu beenden.
- 10. Im Anschluss wird ein PDF-Formular zum Download angeboten.
- 11. Dieses Dokument bitte herunterladen, ausdrucken, und mit **Firmenstempel und Unterschrift** versehen per Fax, per Mail oder auf dem Postweg an die auf dem Antrag angegebene Adresse senden.

per Fax an: **+49 69 9566 509931**

oder

per Email an: [mailto: versicherungsstatistik@bundesbank.de](mailto:%20versicherungsstatistik@bundesbank.de)

oder

#### auf dem Postweg an: **DEUTSCHE BUNDESBANK DS 311 Postfach 10 06 02 60006 Frankfurt am Main**

12. Nach erfolgreicher Prüfung des Antrags wird das Passwort derzeit per E-Mail versendet. Die User-Kennung ist dem PDF-Dokument zu entnehmen. User-Kennung und Passwort sind für die Anmeldung erforderlich.

# **Folgeregistrierungsprozess**

(für Nutzer, die im ExtraNet bereits für andere Fachverfahren registriert sind)

1. Aufruf der Internetseite:

Produktivumgebung: <https://extranet.bundesbank.de/bsvpriv/> Testumgebung: <https://extranet-t.bundesbank.de/bsvpriv/>

- 2. Anmeldung mit den Benutzerdaten (User-ID / Passwort) aus dem Erstregistrierungsprozess eines anderen Fachverfahrens (z.B. "Statistik über Altersvorsorgeeinrichtungen").
- 3. "Registrierung ändern" aus dem Benutzermenü auswählen.
- 4. Aus der Liste der verfügbaren Fachverfahren "Versicherungsstatistik" auswählen und über den Button "Weiter" bestätigen.
- 5. Eingabe der vierstelligen Registernummer der BaFin. Unternehmen, die der Landesaufsicht unterliegen, müssen ihrer dreistelligen Registernummer eine führende Null hinzufügen.
- 6. Auswahl der Funktionen, die der Nutzer erhalten soll. "Einreichung von Meldedaten" und "Kommunikation zur Versicherungsstatistik" sind verpflichtend anzukreuzen, die Auswahl der Funktion "User-Manager (VEB)" ist optional. Die Funktion "Einreichung von SFCR-Berichten (PDF)" kann vernachlässigt werden.

Bestätigung der Eingaben über den Button "Weiter".

*Funktion User-Manager:*

- *Ermöglicht es in der Benutzerverwaltung einzusehen, welche Benutzer für ein Unternehmen in der Versicherungsstatistik bei der Bundesbank registriert sind.*
- *Es bietet jedoch keine Möglichkeit zur Sperrung oder Verwaltung anderer User*
- 7. Nach der Anzeige Ihres Benutzerprofils bitte auf den Button "Registrierung abschließen" klicken.
- 8. Im Anschluss wird ein PDF-Formular zum Download angeboten.
- 9. Dieses Dokument bitte herunterladen, ausdrucken, und mit Firmenstempel und Unterschrift versehen per Fax, per Mail oder auf dem Postweg an die auf dem Antrag angegebene Adresse senden (siehe Erstregistrierungsprozess, Nr. 11).
- 10. Nach Freigabe des Antrags durch die Bundesbank, kann die Anmeldung über die für das Fachverfahren generierte User-ID (siehe Antrag) und das bereits bekannte Passwort erfolgen. Es wird kein neues Passwort versendet.